## myUK Learning

## **View Course Catalog**

Users can view and search for classes in the Course Catalog through the Find Learning tile. Find Learning Tile

- 1. Log in to myUK Learning using your linkblue ID and Password.
- 2. From the myUK Learning home page, you will see the **Find Learning** tile.
- 3. Click on "Browse all courses."

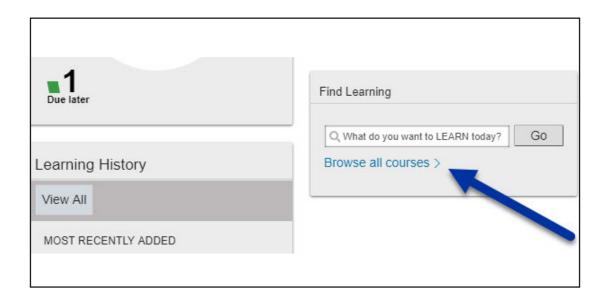

4. From the next screen, you will be able to browse all course listings available in the Course Catalog.

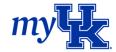

5. You can search for the title of a course by clicking in the search bar and manually entering in the name of the course.

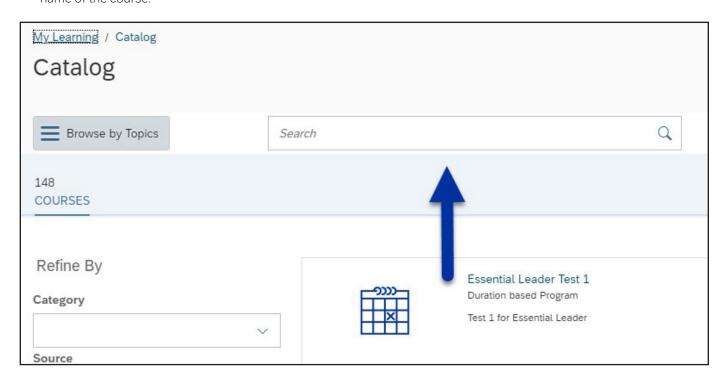

6. You can also search all courses in the Course Catalog by refining your search by Category, Source, Delivery Method, or Topics.

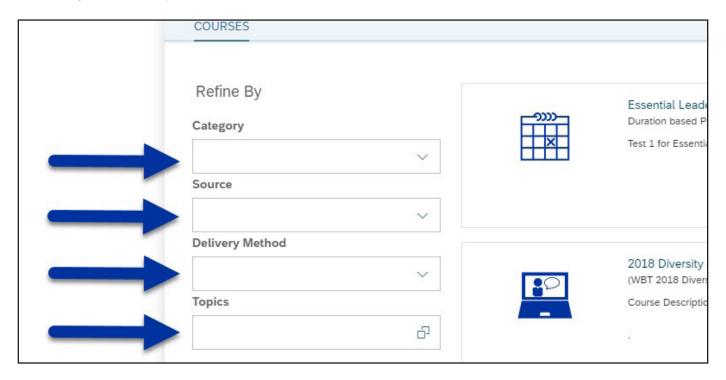

7. To best utilize this step, drop down any of the **Refine By** options and select all necessary and appropriate options. You can select more than one option at a time to narrow your search.

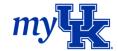

8. To search by topics, click on the "Browse by Topics" icon to the left of the search bar. A dropdown menu of topics will appear. Click on any topic to update your search.

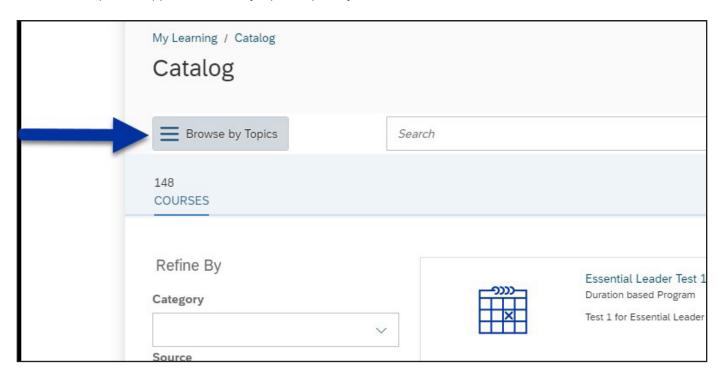

Note: The "Browse by Topics" option can be used in combination with the "Refine By" option.

9. Once your course is visible in the course listing, you can **Soaro CNurse**, **EnrNII**, or view more information by clicking "More" in the course box. Additionally, you can view detailed information pertaining to the course by clicking the course title in the course box.

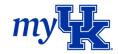